# **Out of Pocket Cost Tuition Assistance Request (TAR):**

#### **ArmyIgnitED - Service Member MUST have an approved education goal.**

**NOTE:** This tutorial identifies what to pay attention to when submitting TA for a course at your Academic Institution when you are at or near your allotted FY TA allowance. This tutorial identifies the **'Student Costs'** for **ANY OUTSTANDING** balance for the desired course/s.

From ArmyIgnitED Dashboard, locate **'Active Education Goals'** and then select **'Apply for Funding'**:

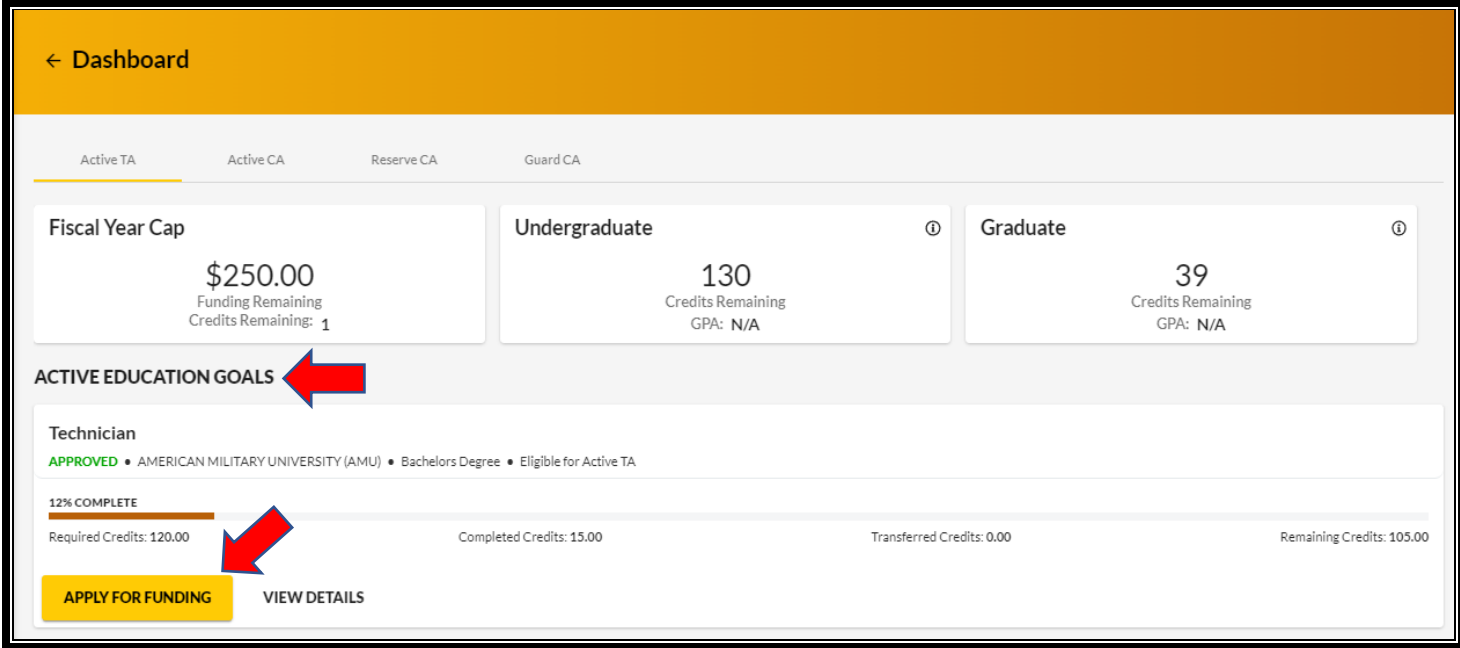

### Verify **'Contact Information'**:

- If information needs to be **updated**, select **'yellow pencil icon'** next to the designated area.
- If all information is **correct**, click **'Verify and Proceed'**

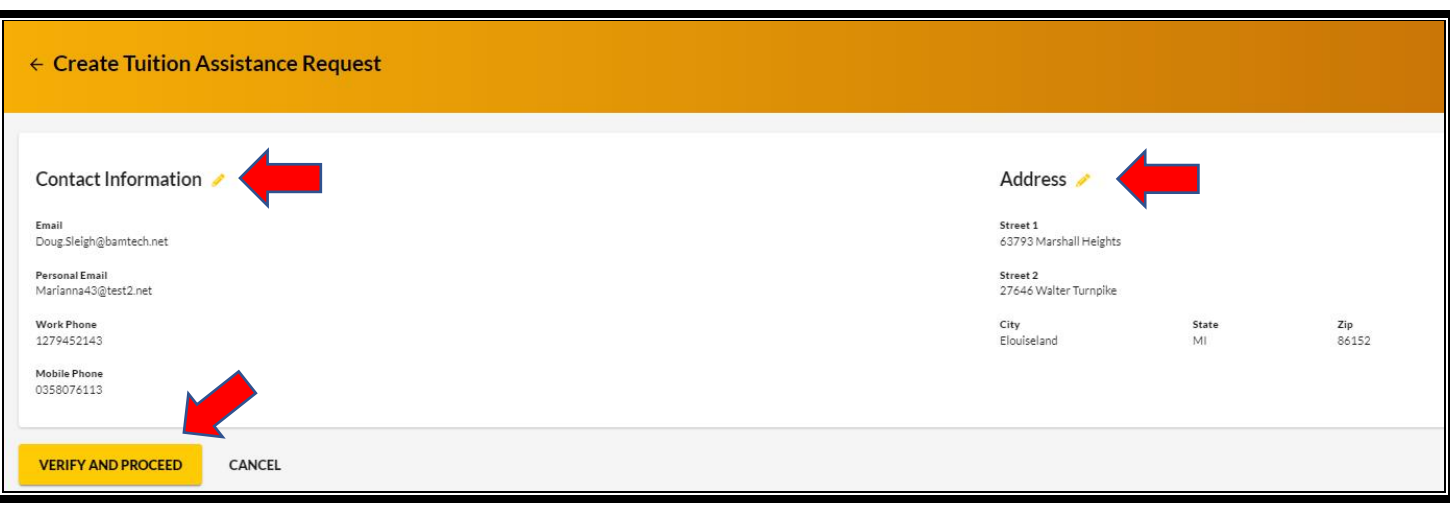

Acknowledge the **'User Agreement'** – Read fully, check **ALL** boxes to agree to the conditions and then click **'I Agree Continue'**:

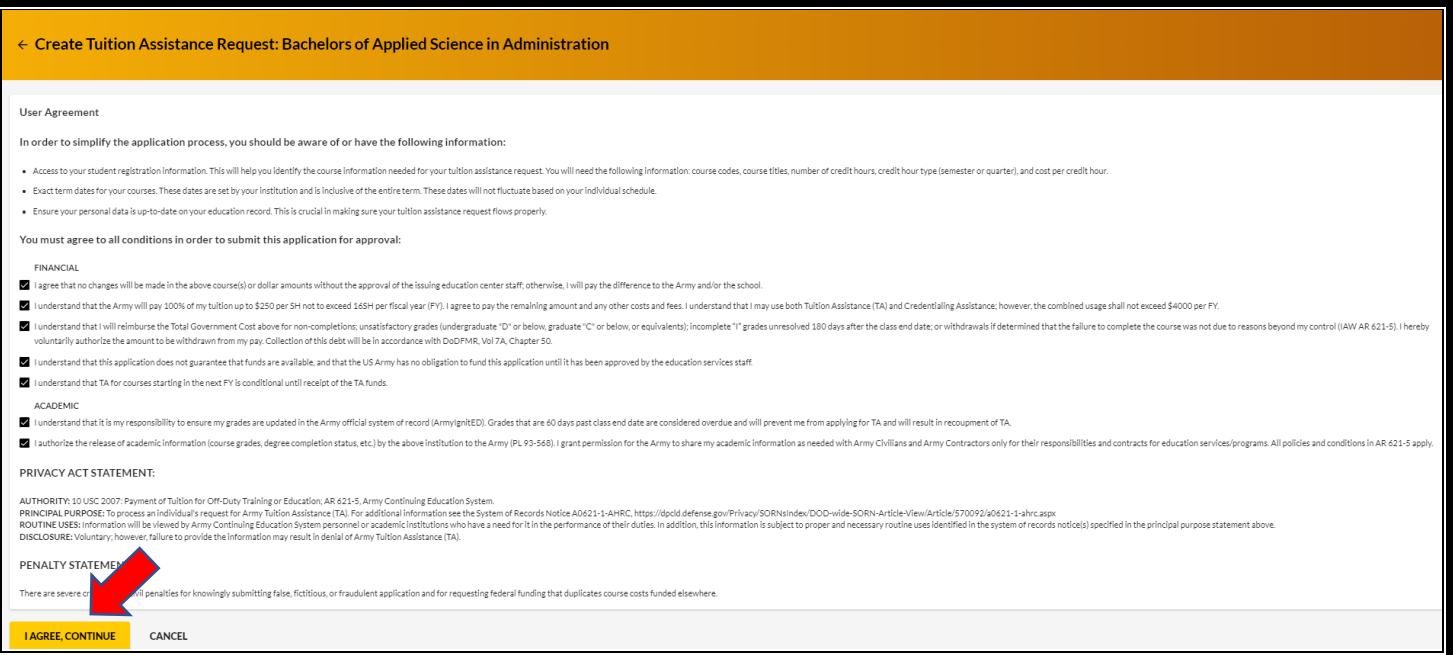

# Verify current **'Education Center'**, identify if **'deployed'** then select **'Next'**:

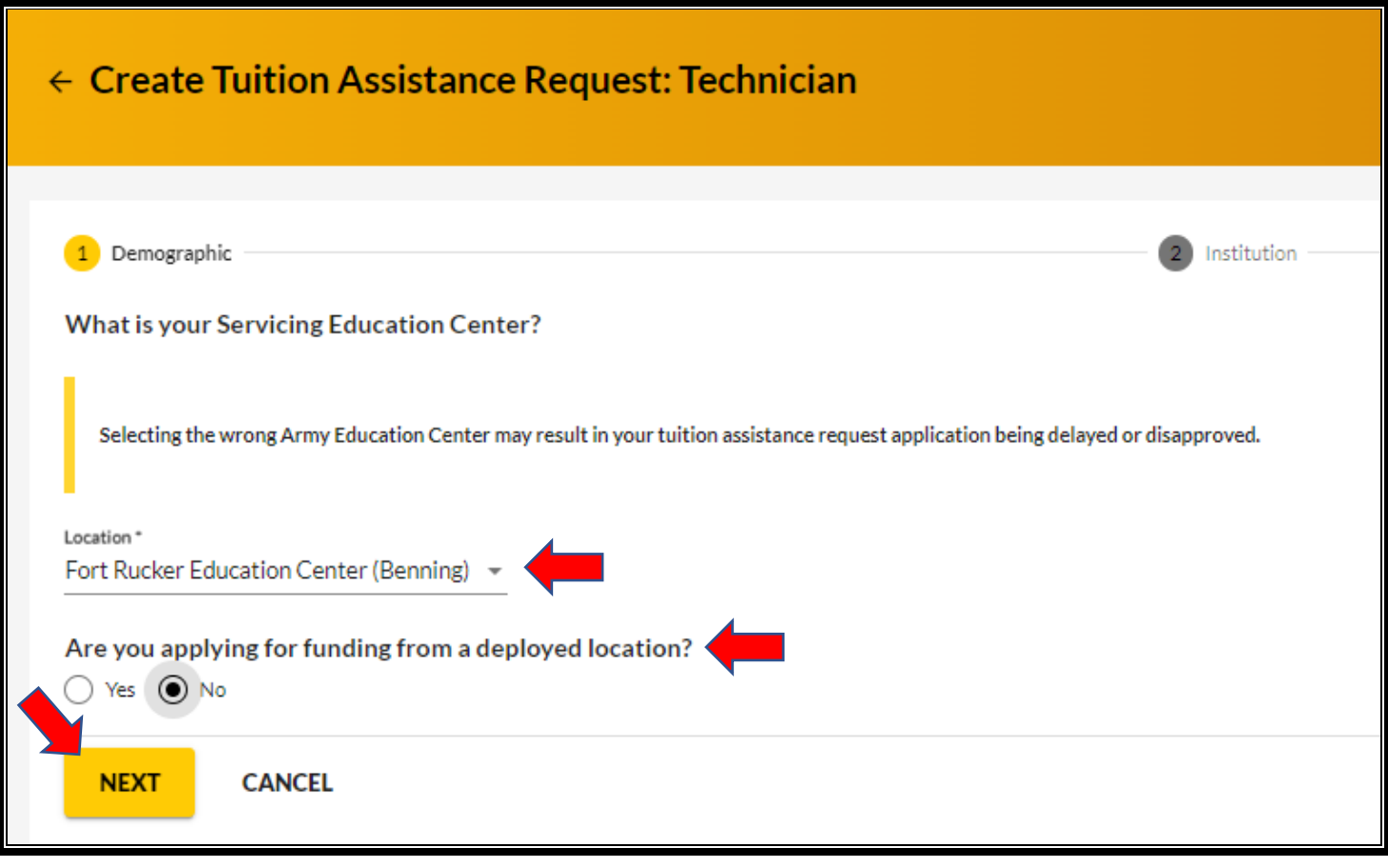

Verify **'Education Institution'** is correct; ensure correct **'Campus'** is selected; input **'Institutional Student ID'** then click **'Next'**:

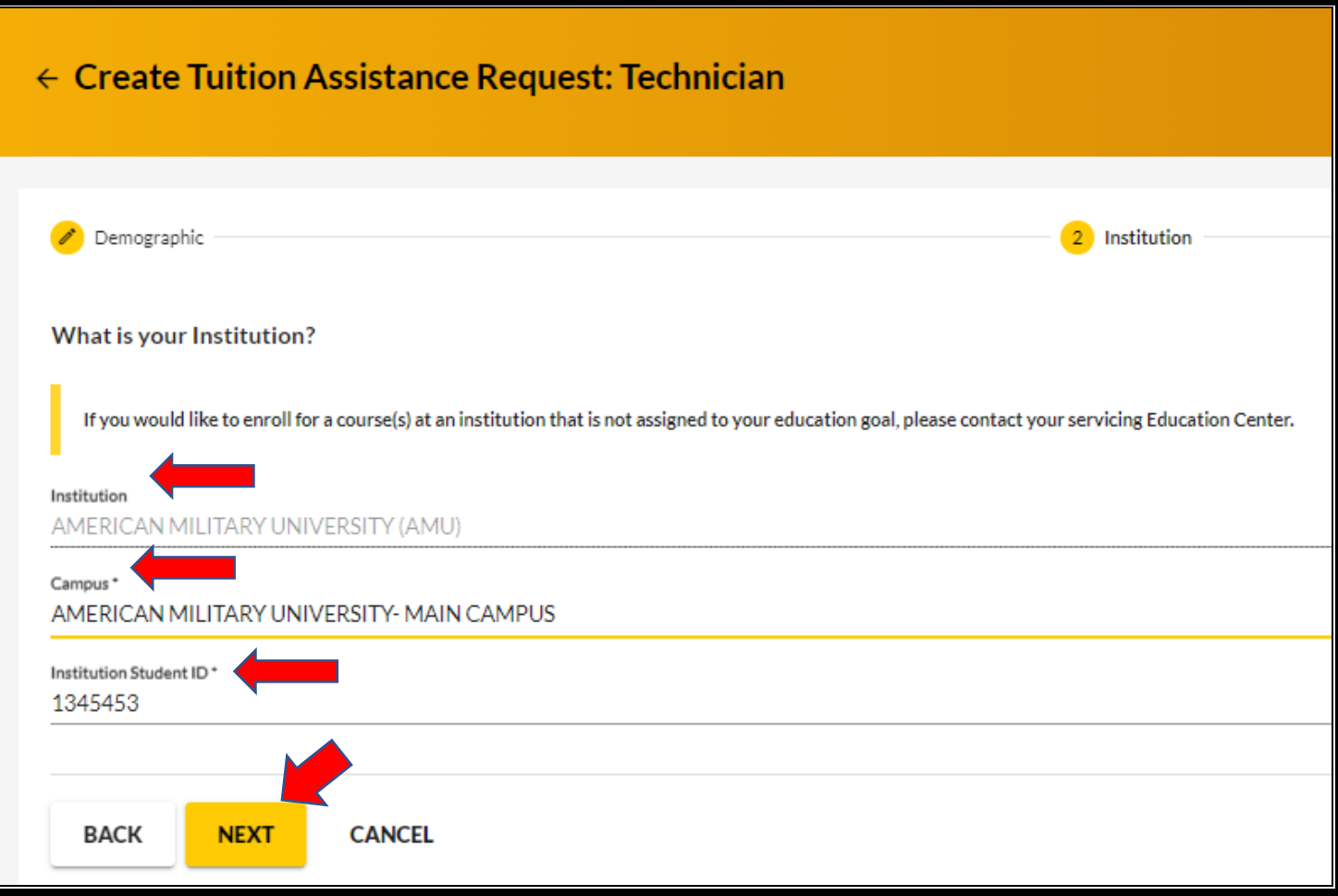

Select correct **'Start and End Dates'**:

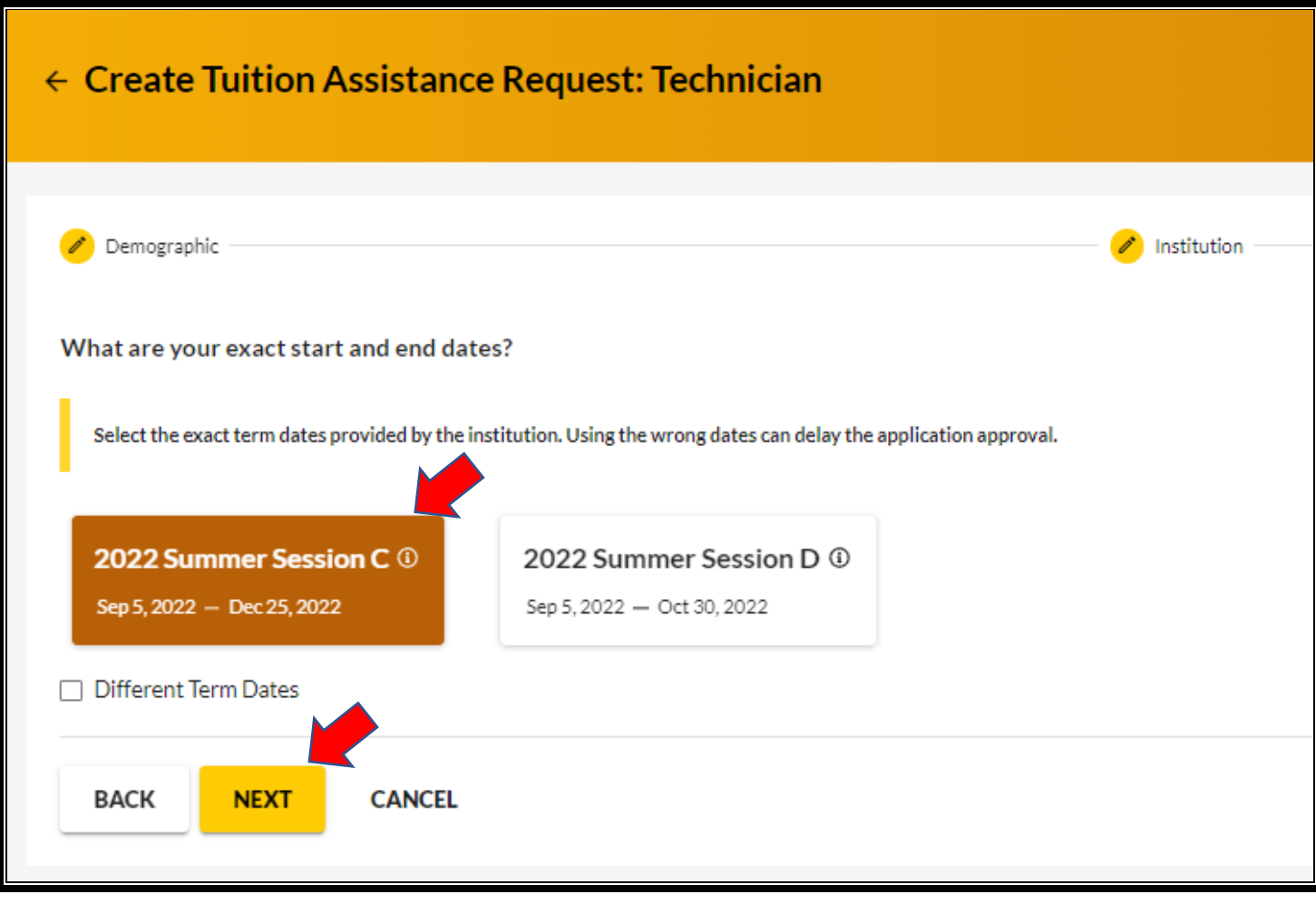

If dates are **not** listed, then click on **'Different Term Dates'** and input correct dates, then click **'Next'**:

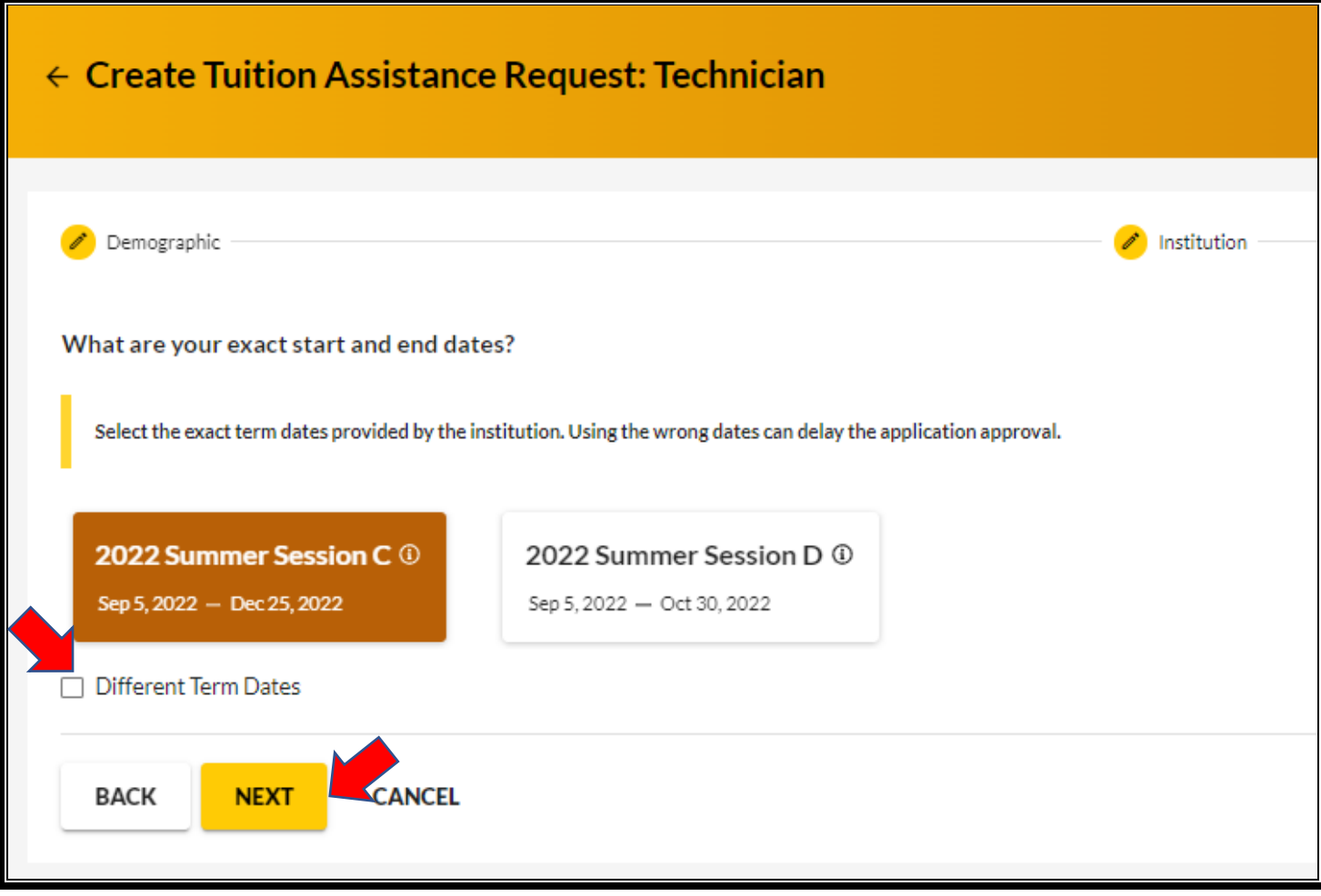

Add your desired course by clicking on **'Add Course'**:

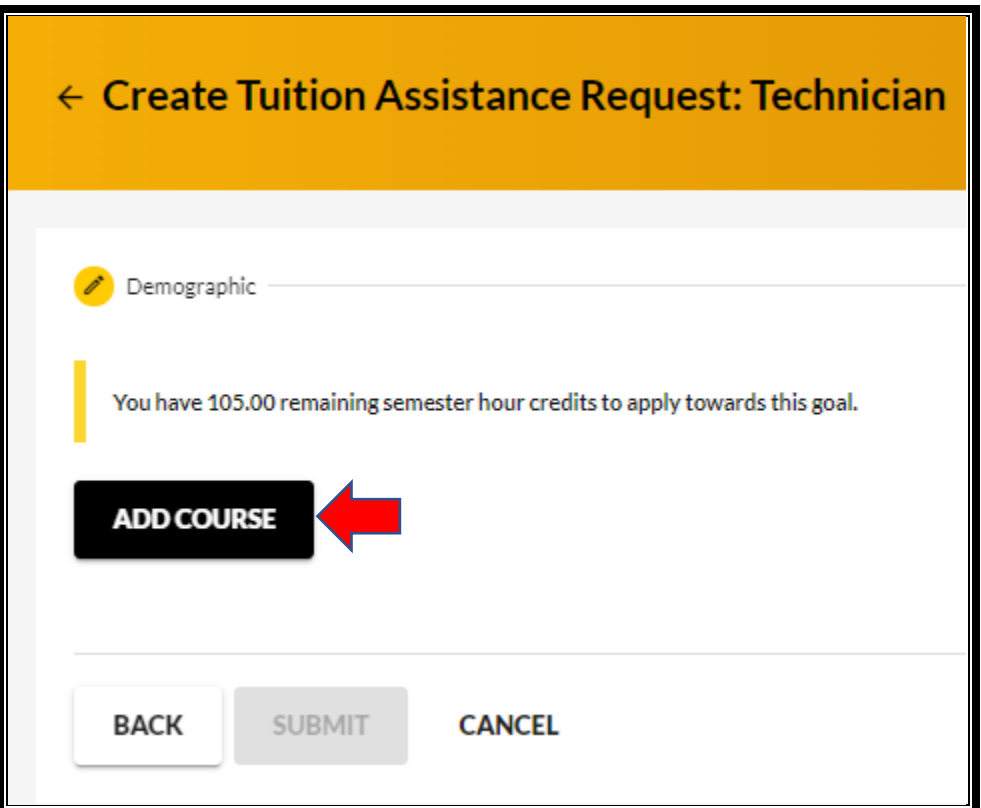

Select your desired course by clicking on the **'+'**.

• **NOTE:** If your institution has added courses into ArmyIgnitED, the courses will be displayed on your screen. Courses can be filtered by **'Code – Title'** and / or by **'Keyword'.** 

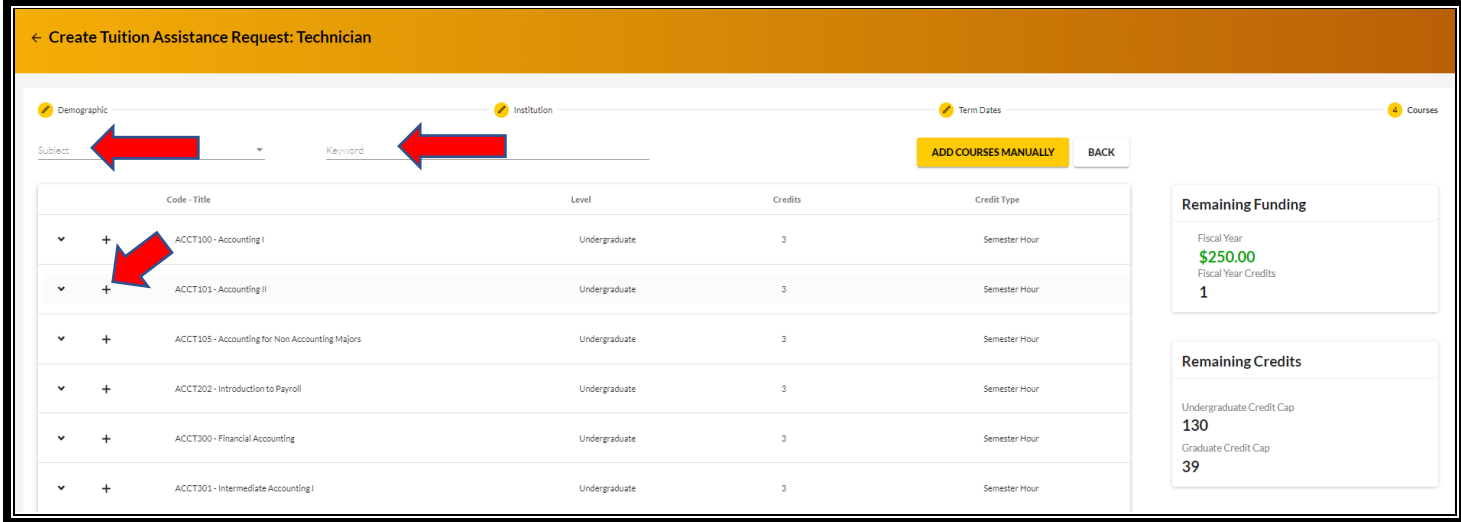

### Input ALL course information

• **NOTE:** Ensure that the course information **matches** your institution. Then click **'Add Course'**:

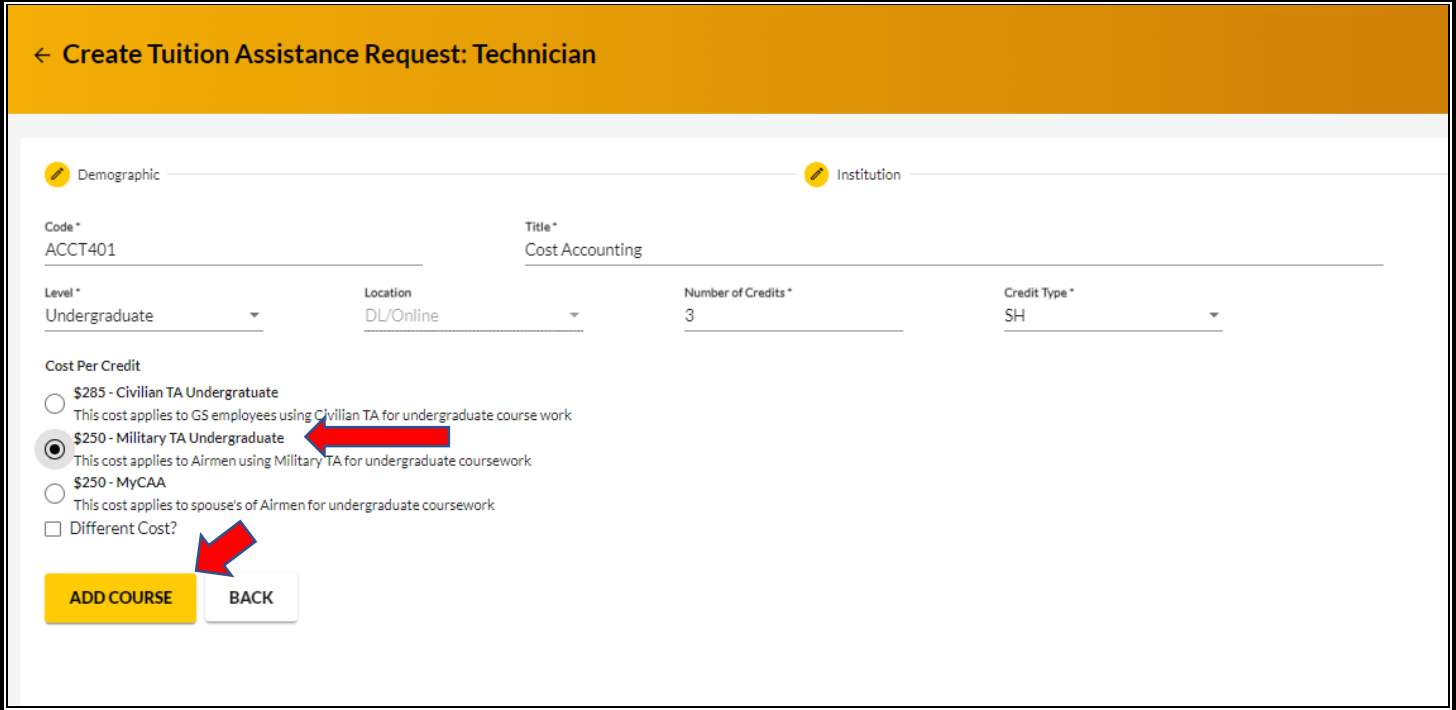

Click on **'Add Course'** if you want to add another course; otherwise click **'Submit'**:

**NOTE: IF when requesting TA, you are alerted in RED under 'Student Costs', this is the amount that YOU owe to your Academic Institution. This means that you have MAXIMIZED your allotted TA for the FY and YOU are responsible for the difference from what TA did not cover. It is YOUR responsibility to ensure that YOU reach out to your Academic Institution to satisfy this balance.**

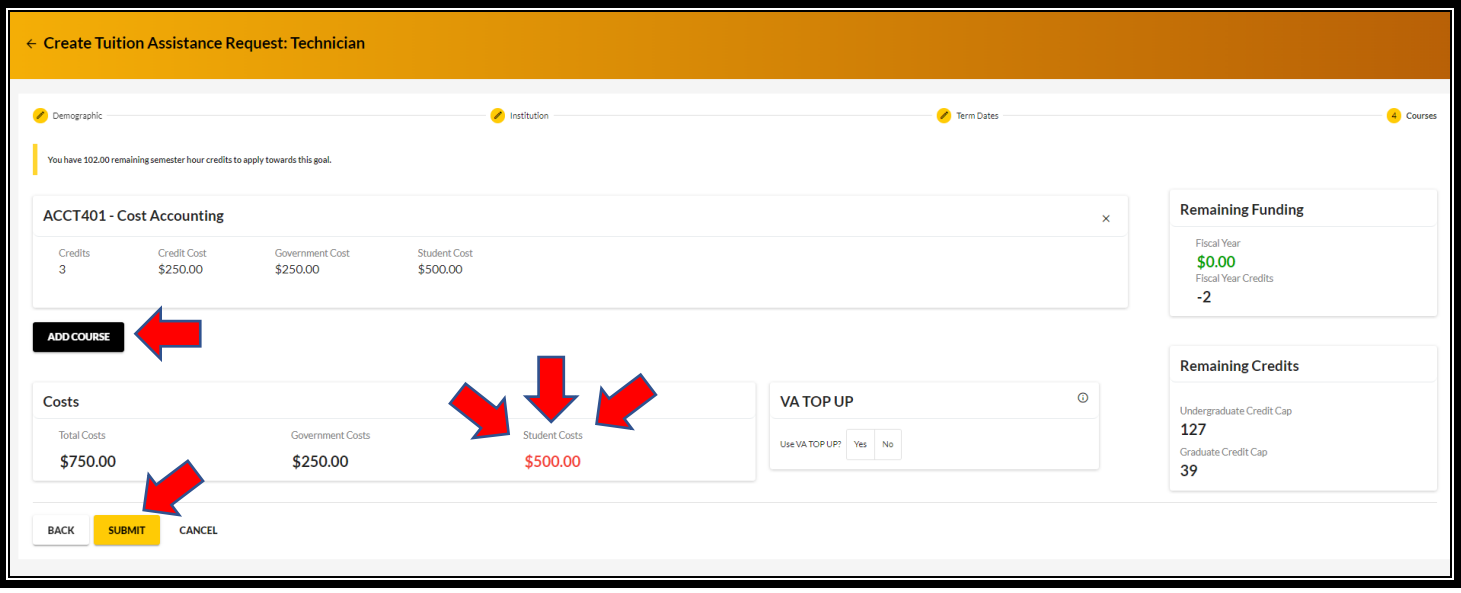

You will then receive a confirmation that your TA request has been submitted. Please note your **'TA Request ID'** and click **'Finish'**: (option to 'Print TA Request')

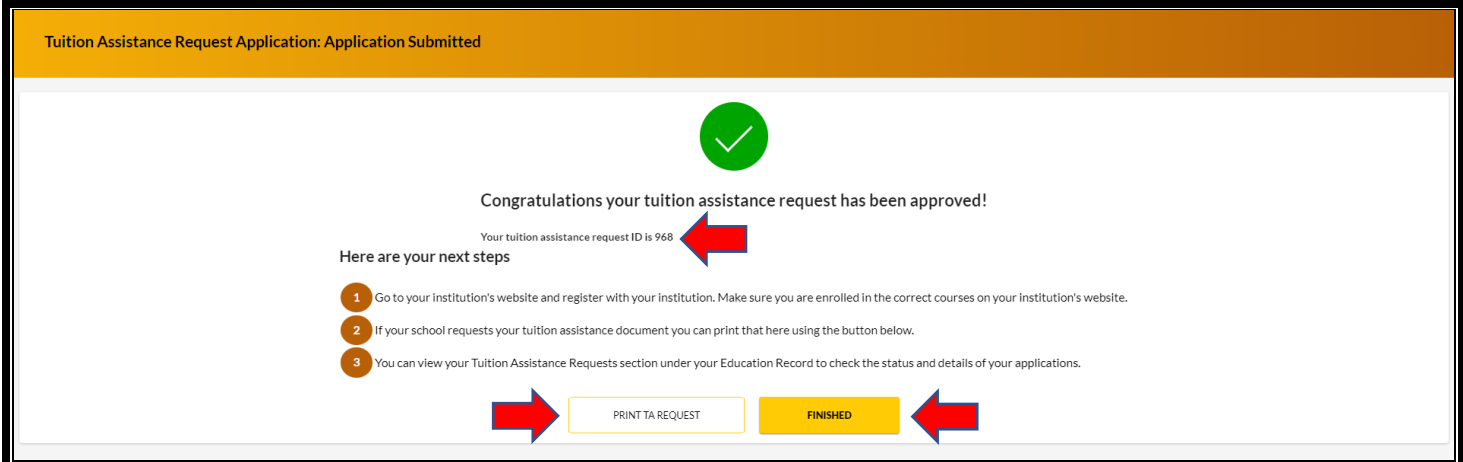